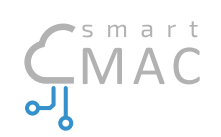

## Measure, Analyze, Control ... be smart

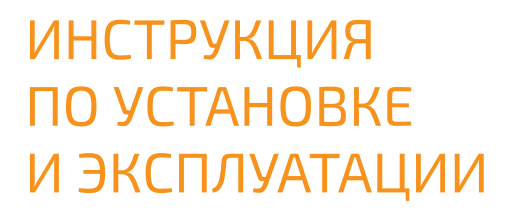

smart-MAC 101

Version 10.0

TIIL

2211

art-MAC

 $57$ 

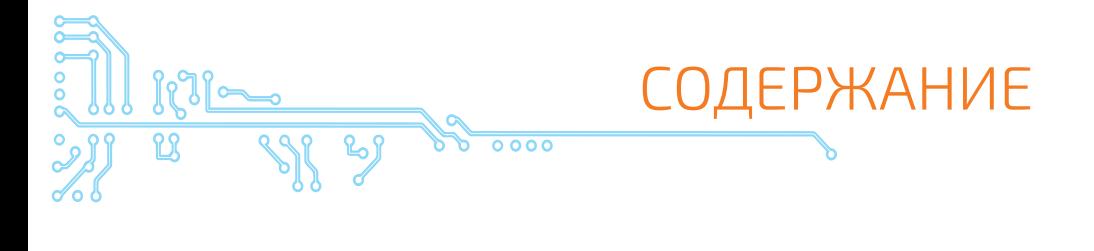

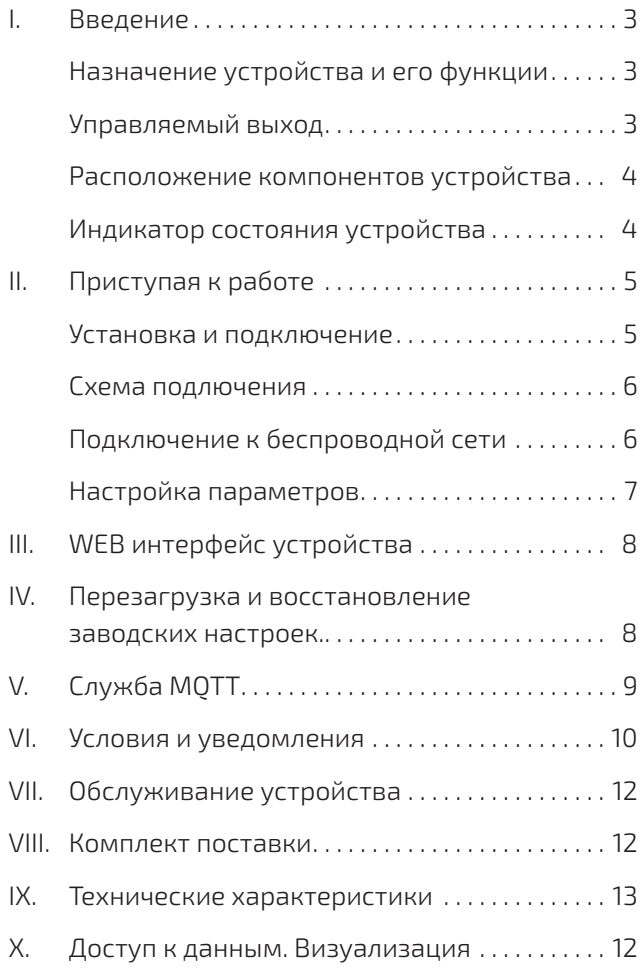

Благодарим вас за покупку этого устройства Энергомонитор smart-MAC 101. Данное устройство позволяет измерять и фиксировать изменения потребления электроэнергии и параметров однофазной электросети.

Эта глава включает следующие разделы:

- Назначение устройства и его функции
- Управляемый выход

I. ВВЕДЕНИЕ

• Расположение компонентов устройства

### Назначение устройства и его функции

Устройство предназначено для постоянного измерения параметров электрической сети и потребления электроэнергии. Измерения и протоколирование производятся с целью последующего анализа и внедрения изменений, направленных на сокращение энергозатрат.

Устройство измеряет следующие параметры:

- напряжение, V
- сила тока, A
- активная мощность, W
- обратная\* активная мощность, rW
- активная энергия, Wh
- обратная\* активная энергия, rWh
- коэффициент мощности
- температура, °С / °F

\* параметры доступны в расширенной версии устройства

### Управляемый выход

Measure, Analyze, Control

... be smart

Устройство оснащено управляемым выходом типа «сухой контакт». Управляемый выход предназначен для автоматизации управления нагрузками. Выход может управлять силовым реле или контактором, к которым подключены электроприборы.

Управление выходом осуществляется удаленно, на WEB странице устройства или с сервера. Также, возможно управление выходом по заранее определенным правилам и/ или расписанию.

Управляемый выход не предназначен для коммутации силовых нагрузок (> 50W).

3

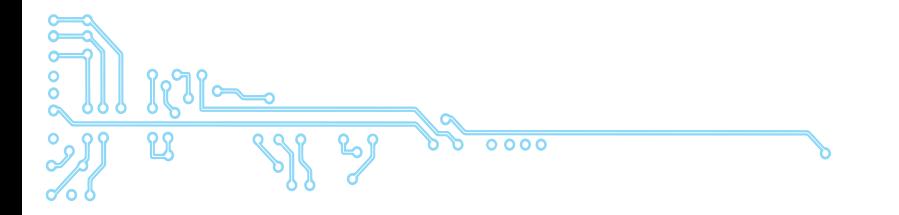

## Расположение компонентов устройства

Устройство выполнено в пластмассовом корпусе, предназначенном для установки на DIN рейку.

На рисунке показаны основные компоненты устройства.

### Вид сверху

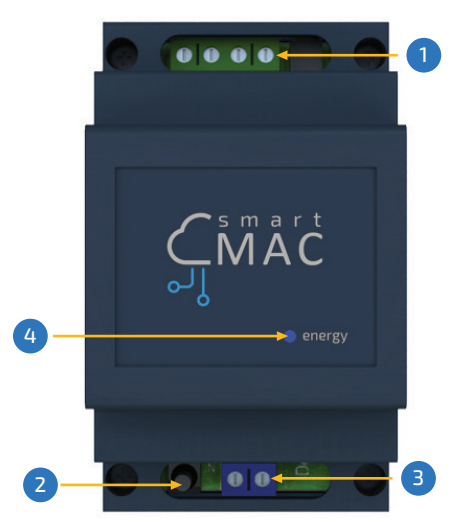

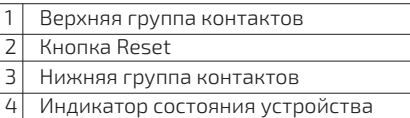

## Индикатор состояния устройства

Индикатор состояния устройства расположен на лицевой панели. Индикатор сигнализирует о следующих состояниях устройства:

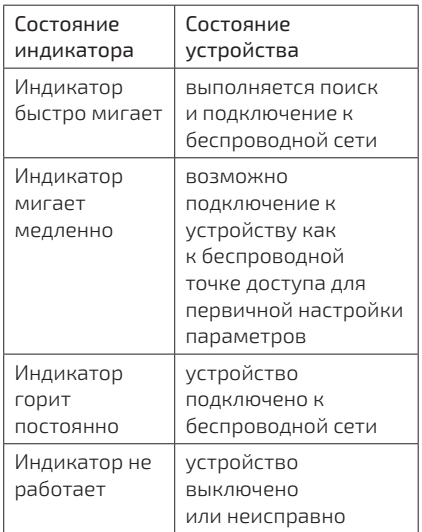

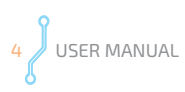

Measure, Analyze, Control

... be smart

## II. ПРИСТУПАЯ К РАБОТЕ

В этой главе приведены пошаговые инструкции по установке, подключению и настройке устройства.

Глава включает следующие разделы:

- Установка и подключение к электросети
- Подключение к беспроводной сети
- Настройка параметров

#### Установка и подключение

Устройство может быть установлено в электрический щиток на DIN рейку или на стену с помощью отрезка DIN рейки, который поставляется в комплекте.

Для установки устройства на стену выполните следующие шаги:

- 1. Закрепите на стене отрезок DIN рейки с помощью двух дюбелей.
- 2. Установите устройство на DIN рейку.
- 3. Закрепите устройство задвинув фиксатор вверх.

Подключение устройства к электросети должен выполнять обученный персонал с допуском не ниже III группы по электрической безопасности при работе на установках до 1кВ

В зависимости от комплектации, устройство может поставляться с трансформаторами разного типа:

- Тип 1 трансформатор кольцо, подключается к контактам 3-4 устройства
- Тип 2 разъемный трансформатор, подключается в гнездо 5 устройства.

## Для подключения устройства выполните следующие шаги:

- 1. Подключите провода трансформатора тока к устройству или вставьте штекер разъемного трансформатора в соответствии со схемой подключения. Если ваши трансформаторы оборудованы штекером для быстрого подключения, не подключайте их к работающему устройству. Подключение трансформаторного штекера к работающему устройству может привести к поломке устройства.
- 2. Оденьте трансформатор тока на фазный провод. Трансформатор имеет указатель направления энергии. Принято, что энергия двигается в направлении от электросчётчика в сторону потребителей. Установка трансформатора тока в соответствии с указателем направления энергии позволит получить лучшую точность измерений.
- 3. Подключите к устройству фазный и нулевой провод в соответствии со схемой подключения.

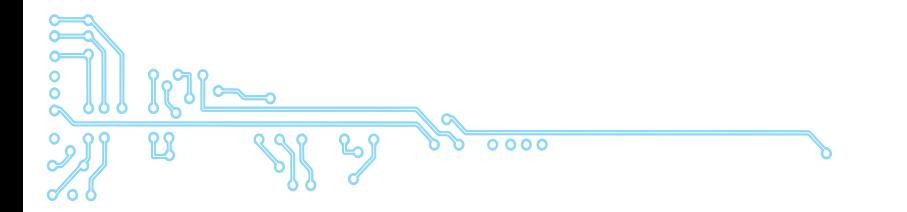

## СХЕМА ПОДКЛЮЧЕНИЯ

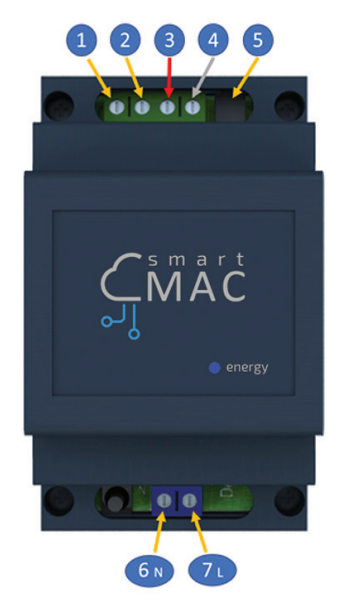

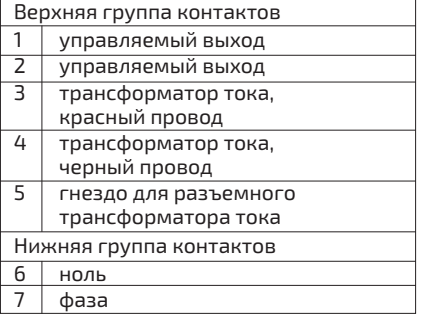

#### ПРЕДУПРЕЖДЕНИЕ:

Неправильное подключение провода фазы может привести к поломке устройства.

## ПОДКЛЮЧЕНИЕ К БЕСПРОВОДНОЙ СЕТИ

Для нормальной работы устройства необходимо, в месте его установки, обеспечить наличие сигнала вашей беспроводной сети.

При первом запуске или после восстановления заводских настроек, устройство переходит в режим беспроводной точки доступа.

Для подключения к вашей беспроводной сети выполните следующие шаги:

- 1. На вашем компьютере или телефоне перейдите к списку беспроводных сетей и выберите подключение к сети "smart-MAC"+(номер вашего устройства). В случае, если сеть "smart-MAC"+(номер вашего устройства) отсутствует, нажмите кнопку Reset на вашем устройстве. Пароль для подключения по умолчанию – отсутствует.
- 2. После успешного подключения введите http://192.168.4.1 в адресной строке браузера и перейдите на встроенный WEB сайт устройства. Пароль для входа по умолчанию - 0000

Measure, Analyze, Control ... be smart

- 3. В разделе «WiFi и Сеть» выберите из списка беспроводных сетей имя (SSID) вашей сети, нажмите кнопку «Подключить» и введите пароль вашей сети. Если в списке беспроводных сетей отсутствует имя (SSID) вашей сети обновите список нажав кнопку «Обновить».
- 4. Обновите статус подключения или перегрузите страницу и убедитесь в том, что подключение успешно и в строке статуса есть внутренний IP адрес устройства. В случае ошибки подключения повторите шаг 3.
- 5. Перейдите на встроенный WEB сайт устройства используя полученный при подключении IP адрес и продолжите настройку параметров.

## НАСТРОЙКА ПАРАМЕТРОВ

Для завершения установки и подключения устройства произведите настройку параметров выполняя следующие шаги:

- 1. В разделе «Конфигурация» выберите удобный для вас язык WEB интерфейса.
- 2. Измените пароль для входа на WEB интерфейс устройства.

Пароль по умолчанию 0000 не позволит вам подключить устройства к вашей учетной записи на «облачном сервере». Пароль должен состоять из цифр и иметь длину не более 10-и. Ваш новый пароль позволит вам получить доступ к данным от вашего устройства, хранящимся на «облачном сервере».

- 3. В разделе «Данные» вы можете установить начальные значения накопительных счетчиков.
- 4. В разделе «Сервер данных» проверьте подключение устройства к «облачному» серверу.
- 5. В разделе «Статус» посмотрите и скопируйте для себя ID устройства. ID устройства понадобится вам для подключения устройства к «облачному серверу».

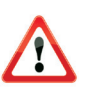

### ПРЕДУПРЕЖДЕНИЕ:

Запомните ваш новый пароль для входа на WEB интерфейс устройства. Нет механизма восстановления пароля. Если вы забыли ваш пароль, для восстановления доступа к устройству и данным проведите процедуру восстановления заводских настроек.

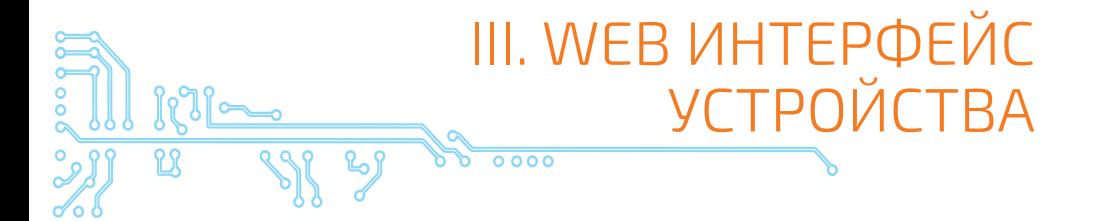

WEB интерфейс устройства предназначен для просмотра текущих данных и настройки параметров работы устройства. В разделе «Данные» вы можете изменять состояние управляемого выхода.

Доступ на встроенный WEB сайт устройства осуществляется по IP адресу и паролю. Время неактивности на сайте устройства ограничено 5-ю минутами, после чего потребуется заново ввести пароль для продолжения работы с устройством.

# IV. ПЕРЕЗАГРУЗКА И ВОССТАНОВЛЕНИЕ ЗАВОДСКИХ НАСТРОЕК

Для восстановления заводских настроек необходимо использовать кнопку Reset. Кнопка Reset расположена возле верхней группы контактов. Кнопка Reset имеет две функции:

- 1. Перезагрузка устройства нажать кнопку Reset. После нажатия кнопки Reset устройство перезагрузится и перейдет в режим беспроводной точки доступа.
- 2. Восстановление заводских настроек - нажать и удерживать кнопку Reset более 5 секунд. После восстановления заводских настроек устройство перезагрузится и перейдет в режим

беспроводной точки доступа. Выполните подключение к вашей беспроводной сети и настройте устройство в соответствии с главой 3 «Подключение к беспроводной сети» и «Настройка параметров».

Восстановление заводских настроек не затрагивает накопительные счетчики энергии.

Режим беспроводной точки доступа отключится автоматически после завершения работы с WEB интерфейсом устройства.

Measure, Analyze, Control

... be smart

# V. СЛУЖБА МОТТ

Устройство поддерживает передачу данных и управление выходом «сухой контакт» с помощью службы MOTT (Message Oueue Telemetry Transport).

Активировать службу MOTT можно на WEB интерфейсе устройства в разделе «Сервер МОТТ». Для подключения к серверу необходимо заполнить поля «Адес сервера», «Порт» и «Имя пользователя».

Устройство периодически  $\Box V$ бликует данные в формате <номер устройства>.<имя топика> в следуюшие топики:

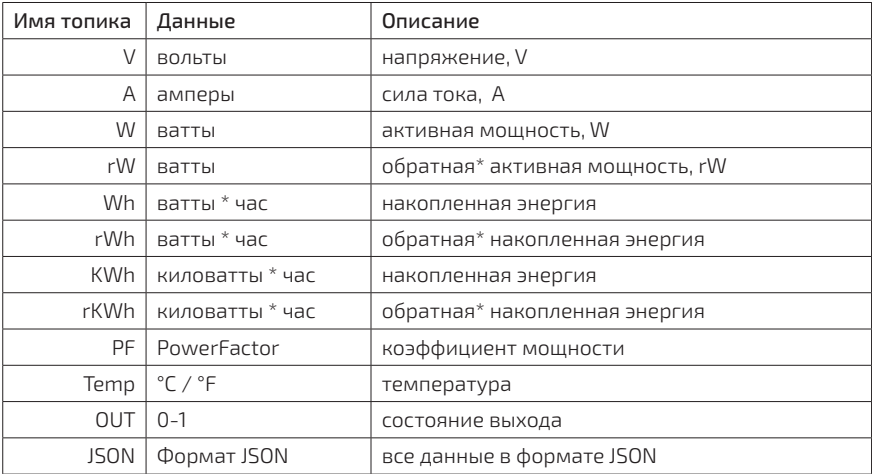

\* параметры доступны в расширенной версии устройства

Для управления выходом «сухой контакт» необходимо активировать эту возможность на WEB интерфейсе устройства в разделе «Сервер МОТТ». Изменение состояния выхода производится путем публикации в топик <номер устройства>.SETOUT управляющей фразы.

Служба поддерживает две управляющие фразы для включения и выключения выхода. Управляющие фразы, длинной до 15-и символов, можно изменить на WEB интерфейсе устройства в разделе «Сервер МОТТ». По умолчанию, фраза включения выхода «1» фраза выключения выхода «0».

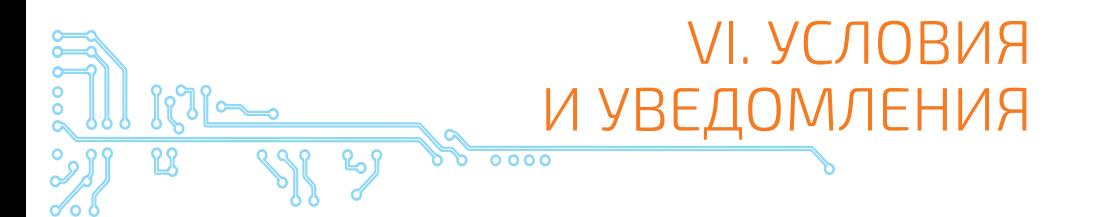

Функция проверки данных на соответствие заданным условиям позволяет автоматизировать работу управляемого выхода или получать уведомления.

Возможна настройка нескольких условий. Условия обрабатываются последовательно, сверху вниз, реле примет состояние последнего выполненного условия. Если значение выбранного типа данных соответствует заданному значению и ус-ЛОВИЮ. УСТРОЙСТВО ВЫПОЛНИТ ОДНО из выбранных действий: отправка

e-mail; включение реле; выключение реле. Условия проверяются с интервалом 5 секунд. При выполнении условия, следующая проверка произойдет через минуту.

Проверку условия можно ограничить по времени. Если активировать временной интервал, действие условия будет выполнено только в пределах заданного времени.

Настройка условий доступна на WEB интерфейсе устройства в разделе «Условия».

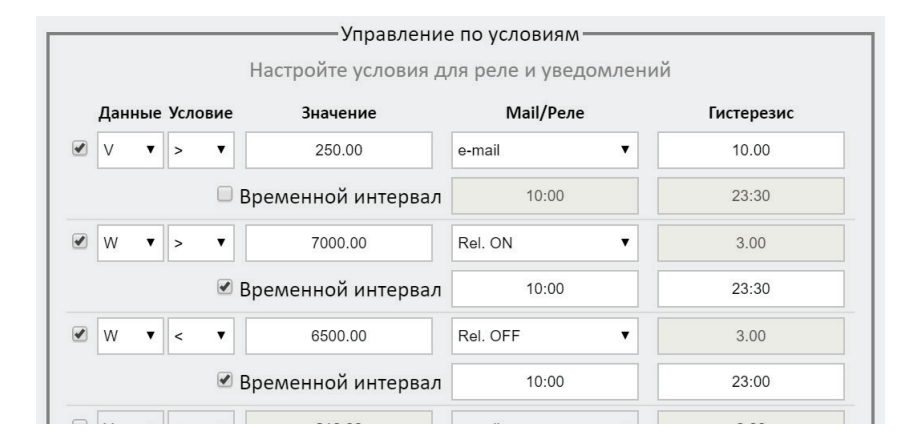

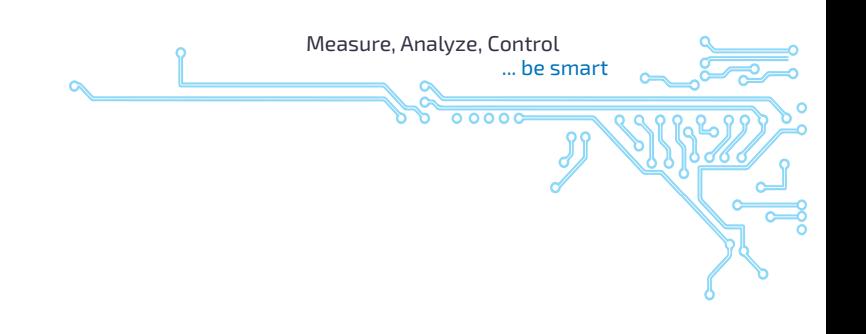

Для активации условия необходимо выбрать тип данных, выбрать знак сравнения «>» или «<», ввести значение для сравнения, выбрать необходимое действие.

Пример: Если необходимо отключить реле при превышении напряжения более 260В и включить реле при возврате напряжения к 250В, то необходимо включить два условия:

 $V > 260$  Relay OFF

 $V < 250$  Relay ON

 $1)$  $2)$ 

Гистерезис задается только для действия - отправка e-mail. Гистерезис предназначен для предотвращения отправки повторных e-mail coобщений, когда значение выбранных данных продолжает соответствовать заданному условию.

Важно! Для избежание спама устанавливайте достаточно большое значение гистерезиса.

Пример работы гистерезиса для условия: V > 260 e-mail Гистерезис: 20

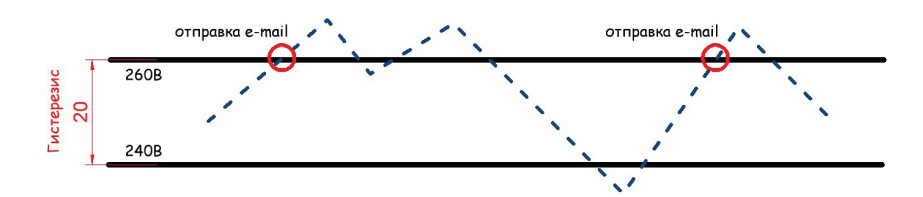

Функция уведомления о событиях позволяет активировать отправку e-mail сообщений о выбранных событиях, происходящих с устрой-CTBOM.

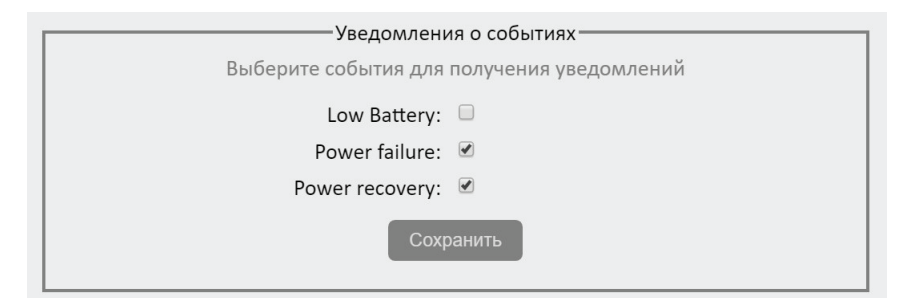

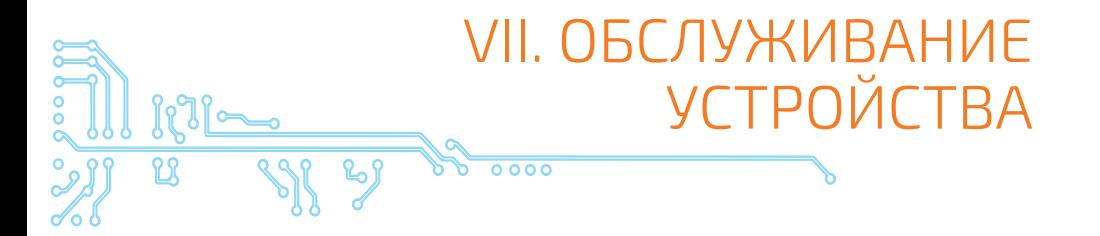

Устройство не требует периодического обслуживания.

Для питания часов устройства используется литиевая батарейка типа CR 2032 3V. Батарейка, установленная в устройство, имеет длительный срок службы – более 10 лет. На срок службы батарейки, в значительной мере, влияют температурные условия эксплуатации устройства.

При полном выходе батарейки из строя, вы получите оповещение от «облачного» сервера о необходимости замены батарейки. Устройство будет продолжать работать с ограниченной функциональностью.

Замена батарейки питания проводится в такой последовательности:

- 1. Отключите устройство от сети электропитания.
- 2. Открутите 4 винта соединяющие корпус устройства и снимите верхнюю часть корпуса.
- 3. Извлеките старую батарейку из держателя.
- 4. Соблюдая полярность, вставьте новую батарейку в держатель.
- 5. Оденьте верхнюю часть корпуса и закрутите 4 винта.

# VIII. КОМПЛЕКТ ПОСТАВКИ

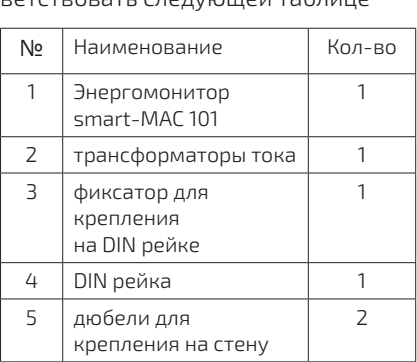

Комплект поставки должен соответствовать следующей таблице

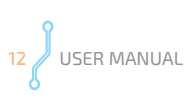

Measure, Analyze, Control

... be smart

# IX. ТЕХНИЧЕСКИЕ ХАРАКТЕРИСТИКИ

## Основные характеристики устройства и диапазоны измеряемых величин

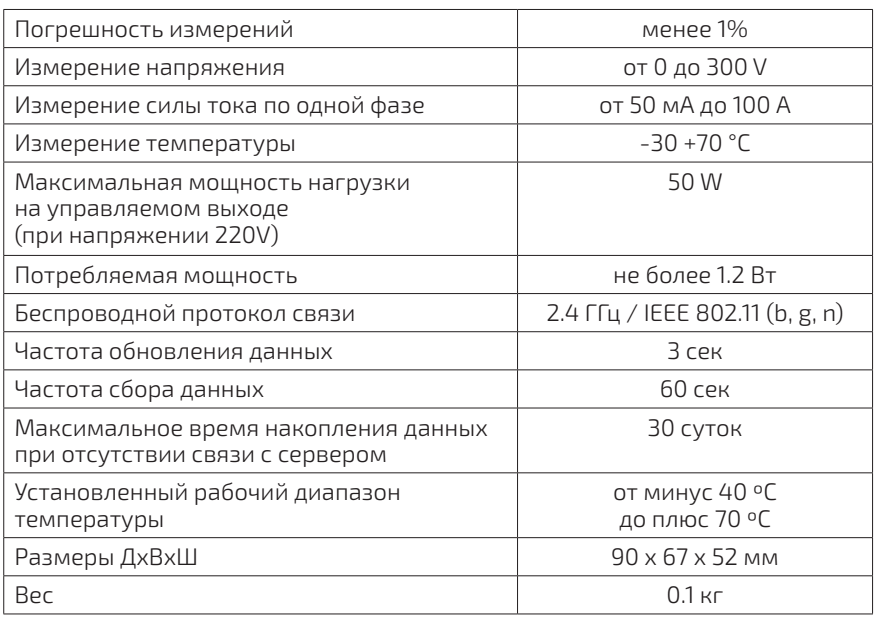

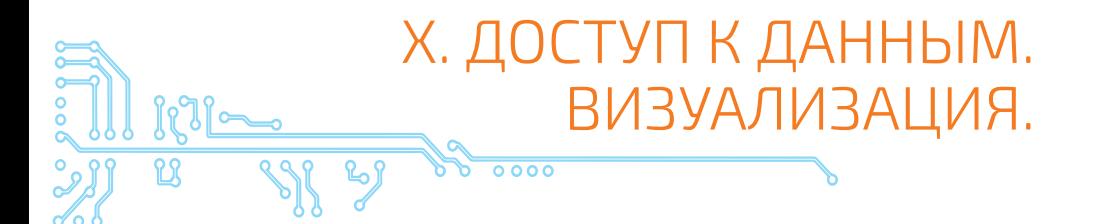

Полученные в ходе измерений данные пересылаются в базу данных на «облачном сервере». Доступ к данным осушествляется с помощью сервиса smart-MAC Дашборд.

Для визуализации и анализа данных необходимо:

- 1. Создайте вашу учетную запись на «облачном сервере», для этого перейдите по ссылке https:// dash.smart-mac.com/ Выполните необходимые для регистрации шаги
- 2. В меню «Устройства» выберите «Добавить устройство» и введите следующие данные:
	- Имя устройства произвольное имя вашего устройства
	- ID устройства ID вашего устройства можно посмотреть на WEB интерфейсе устройства в закладке «Статус»
	- Пароль пароль, который вы установили на ваше устройство.

После подключения HOBOLO устройства вам будет предложено автоматически создать две предварительно настроенные доски для отображения данных на ПК и мобильном устройстве.

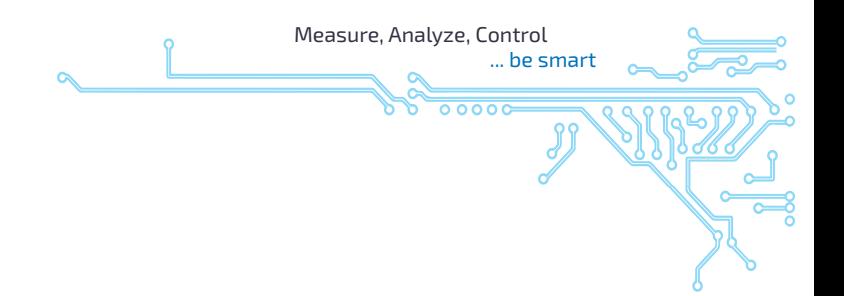

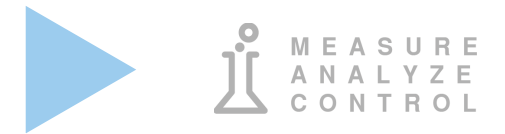

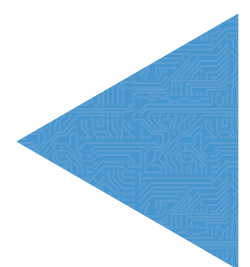

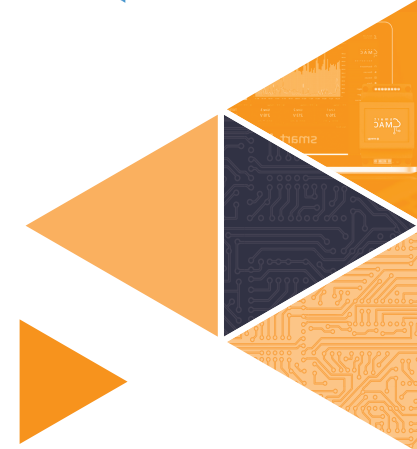

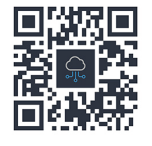

www.smart-mac.com